### 『邦盟滙駿證券有限公司–保安編碼器』操作指南

### 1. 安裝保安編碼器至流動裝置

1.1 客戶可以經本公司發出的註冊電郵內之連結下載「iAsiaToken」

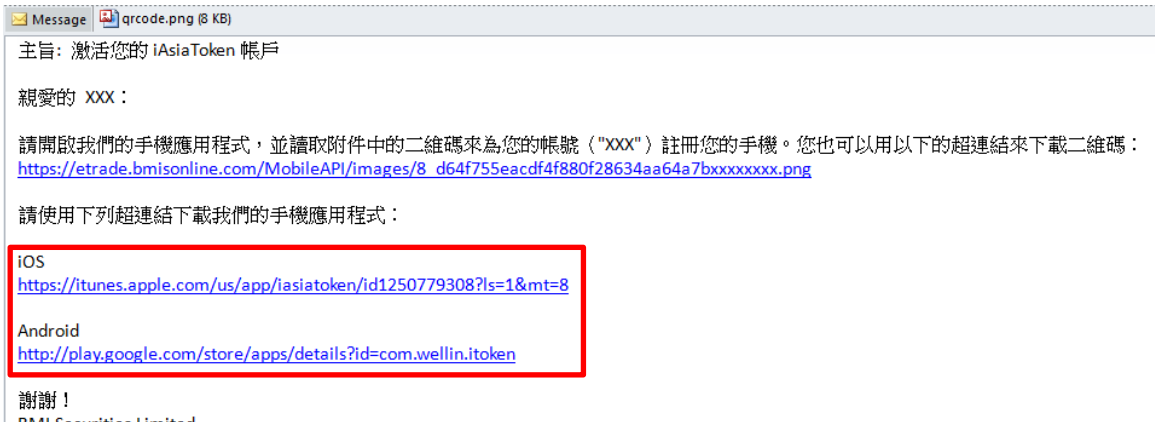

**BMI Securities Limited** 

1.2 或可於 App Store 或 Google Play 中搜尋「iAsiaToken」,並點擊「Download」啟動下載 並安裝。

#### iOS

<https://itunes.apple.com/us/app/iasiatoken/id1250779308?ls=1&mt=8>

#### Android

<http://play.google.com/store/apps/details?id=com.wellin.itoken>

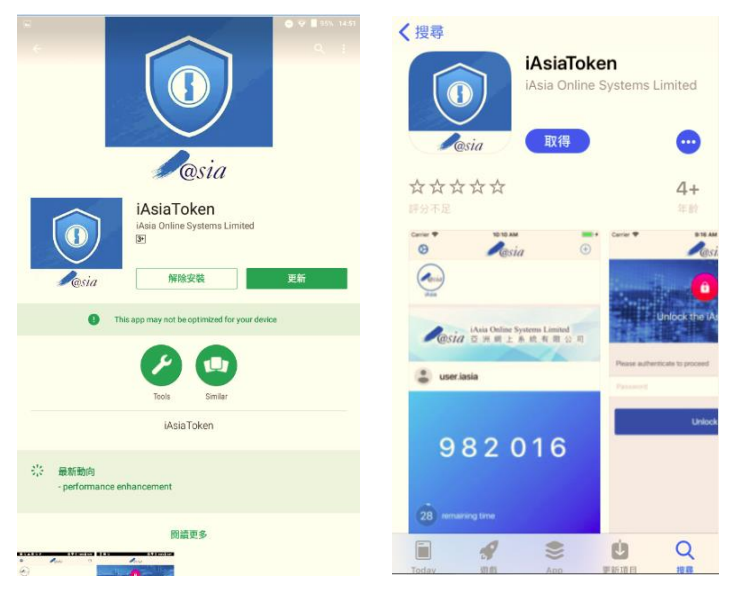

### 2. 登記流動裝置使用保安編碼器

2.1 開啟應用程式,並設定一個 6 位數字個人識別碼。

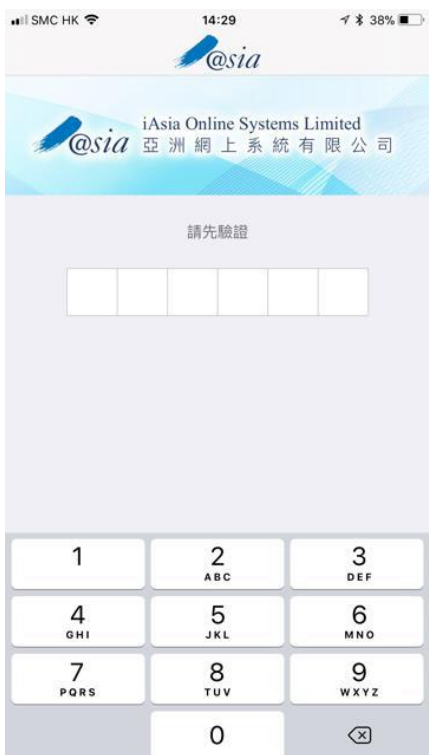

2.2 客戶會收到一封由本公司發出的註冊電郵,請使用「iAsiaToken」應用程式掃描電郵 內的二維碼將賬戶綁定至流動裝置。

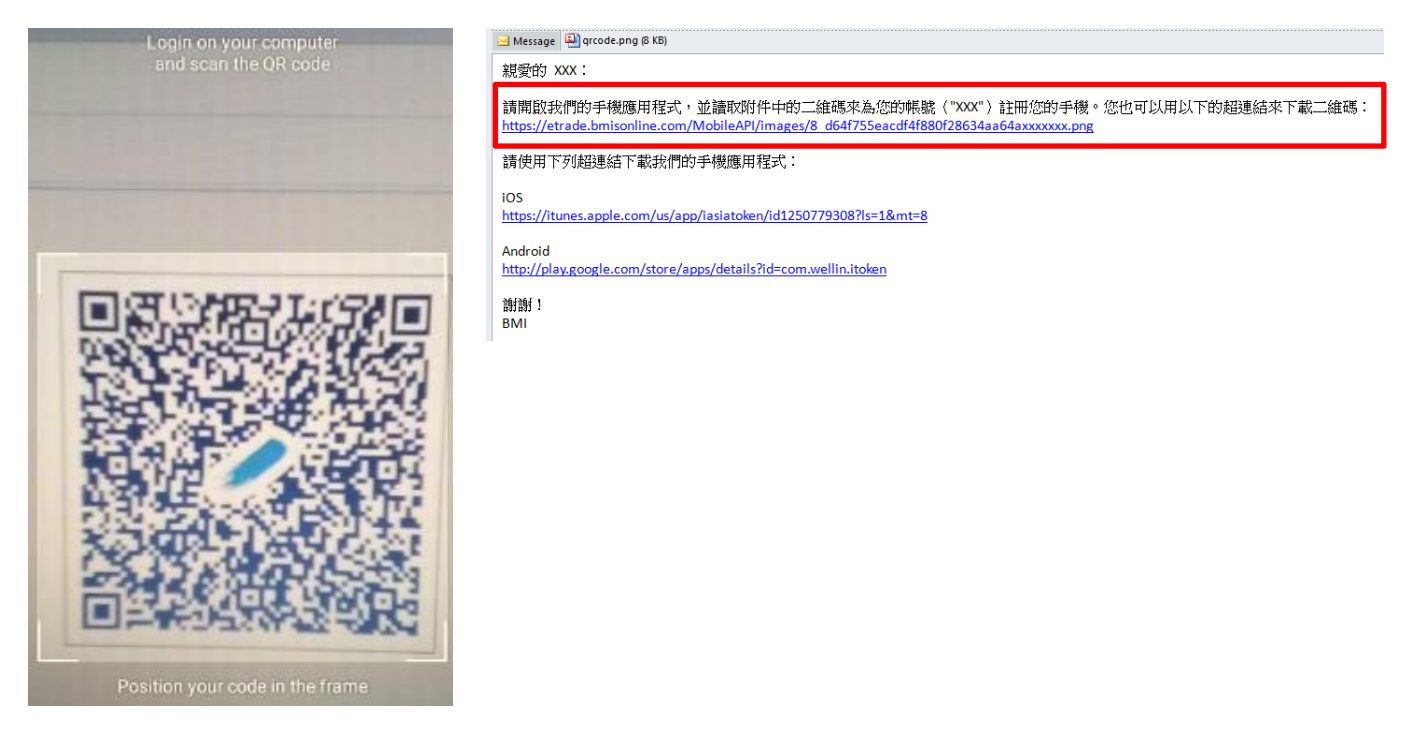

2.3 成功綁定賬戶後,應用程式會即時顯示出確認資訊。

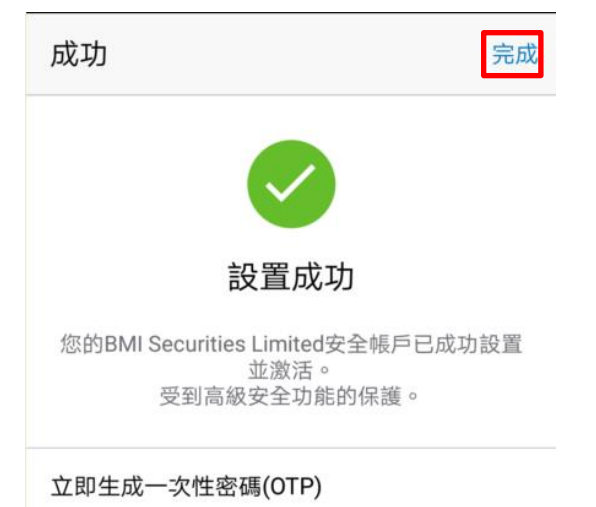

2.4 成功綁定賬戶通知亦會發送至客戶登記的電郵地址。

主旨: iAsiaToken 裝置注冊成功

親愛的 XXX

您已在 iAsiaToken 成功為您的帳號("XXX")註冊您的裝置。

裝置名稱/型號: BND-TL10 (HUAWEI) 註冊時間: 2018-01-23 17:39:39 GMT+0800 IP 地址: 10.112.139.177

謝謝! **BMI Securities Limited** 

3. 使用保安編碼器登入網上證券賬戶

3.1 瀏覽邦盟滙駿證券網站 www.bmisonline.com,輸入您的客戶號碼及密碼登入網上證券 賬戶。

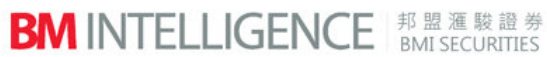

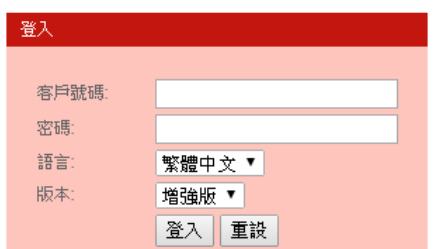

3.2 開啟流動裝置上的「iAsiaToken」應用程式,輸入個人識別碼。

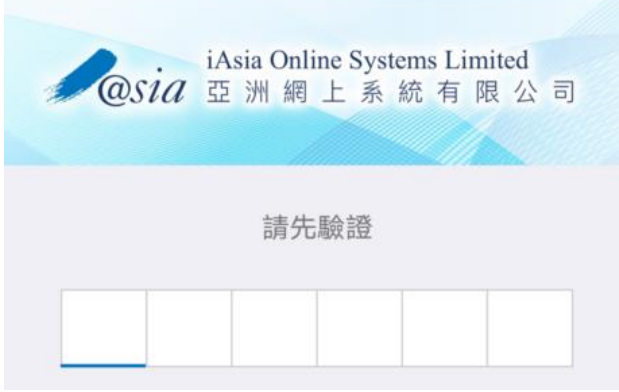

3.3 獲取單次使用密碼(OTP)待登入網上交易系統之用,每個 OTP 有效時間為 30 秒。

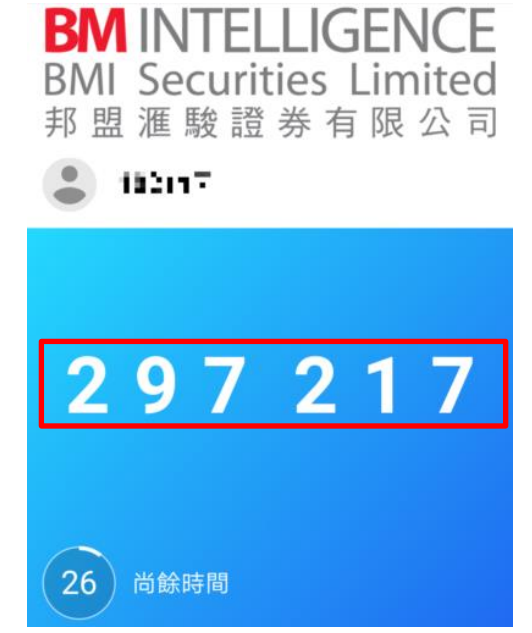

3.4 於網頁登入畫面輸入剛獲取的 OTP。

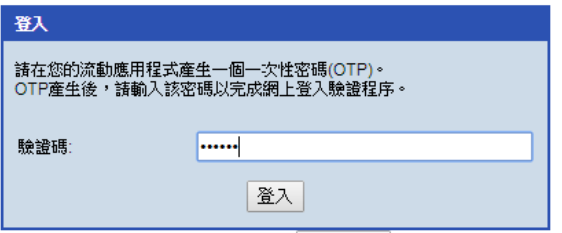

### 3.5 成功登入後,系統即顯示客戶的網上交易介面。

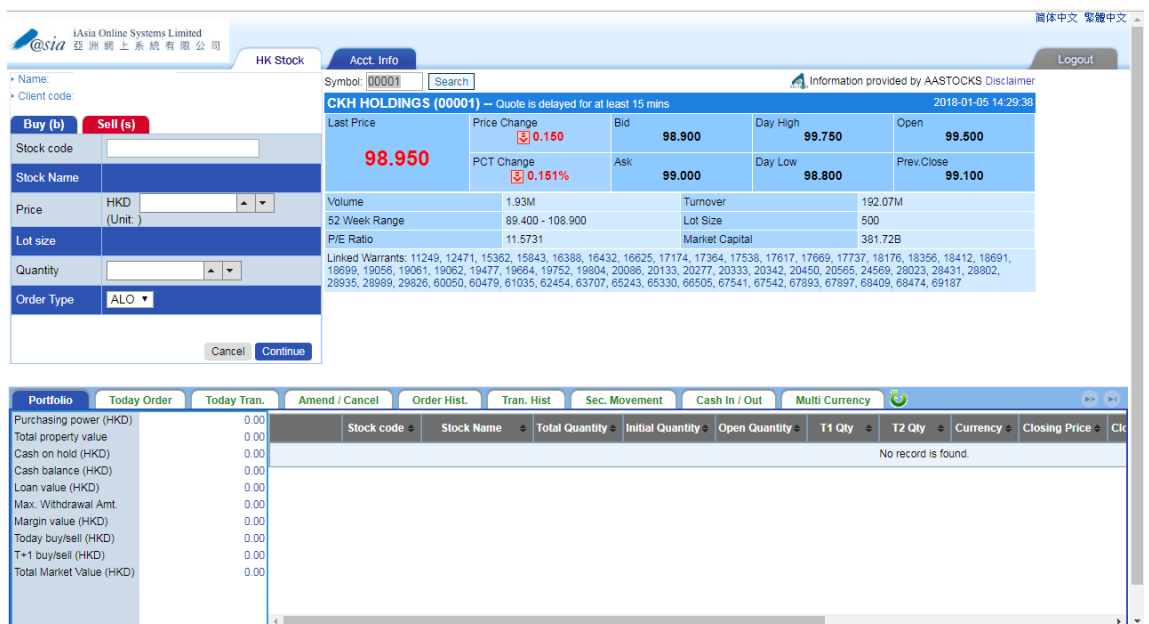